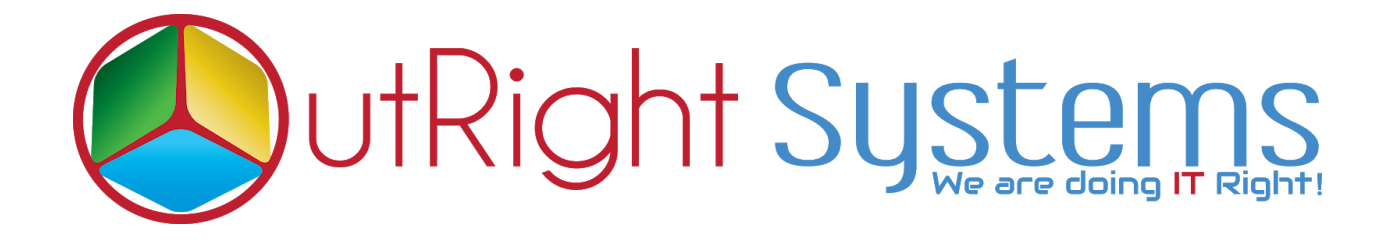

## **SuiteCRM Direct Delete From List View**

# **Installation/Configuration Guide**

**Direct Delete From List View 1 Outright**

#### **Pre-requisites**

Please follow the below steps before installing the Direct Delete from ListView Row.

- 1. Log in as an Administrator.
- 2. Verify the CRM version should be compatible with Direct Delete from ListView Row.
- 3. CRM should have the Outright utils file, if not then install the **OutrightUtils** package first then install the Direct Delete from ListView Row.

#### **Installation Guide**

- 1. Go to the Administration page.
- 2. Click on "**Module Loader**" to install the package.

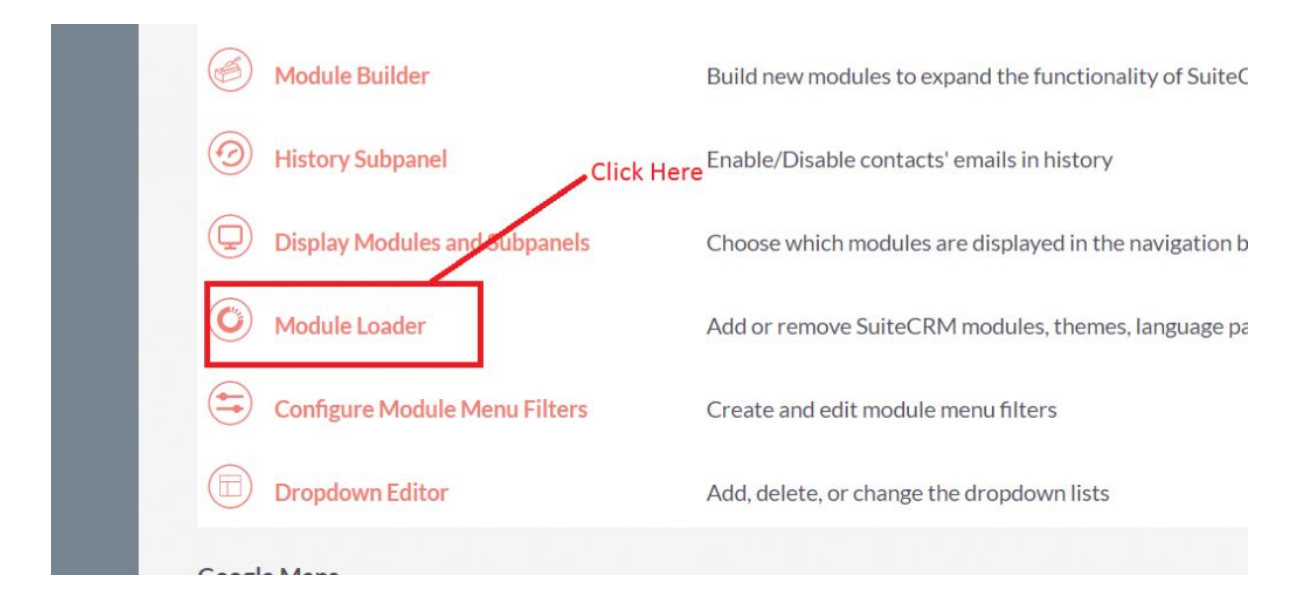

3. Click on "**Choose File**" button and select the Delete Manager.zip

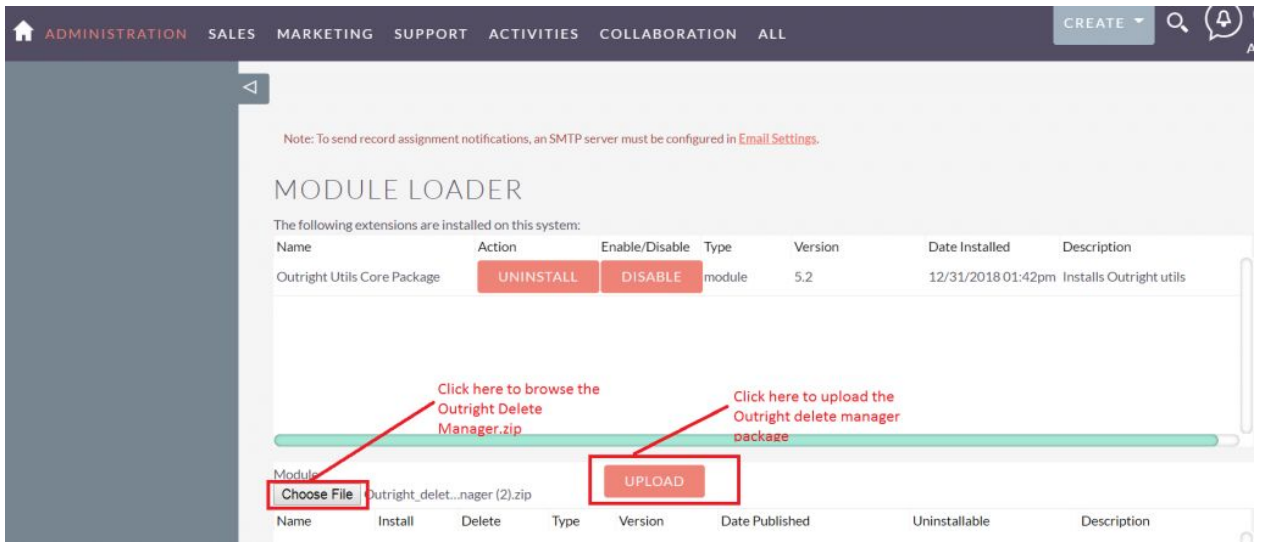

4. Click on "**Upload**" to upload the file in CRM and then click on the Install button.

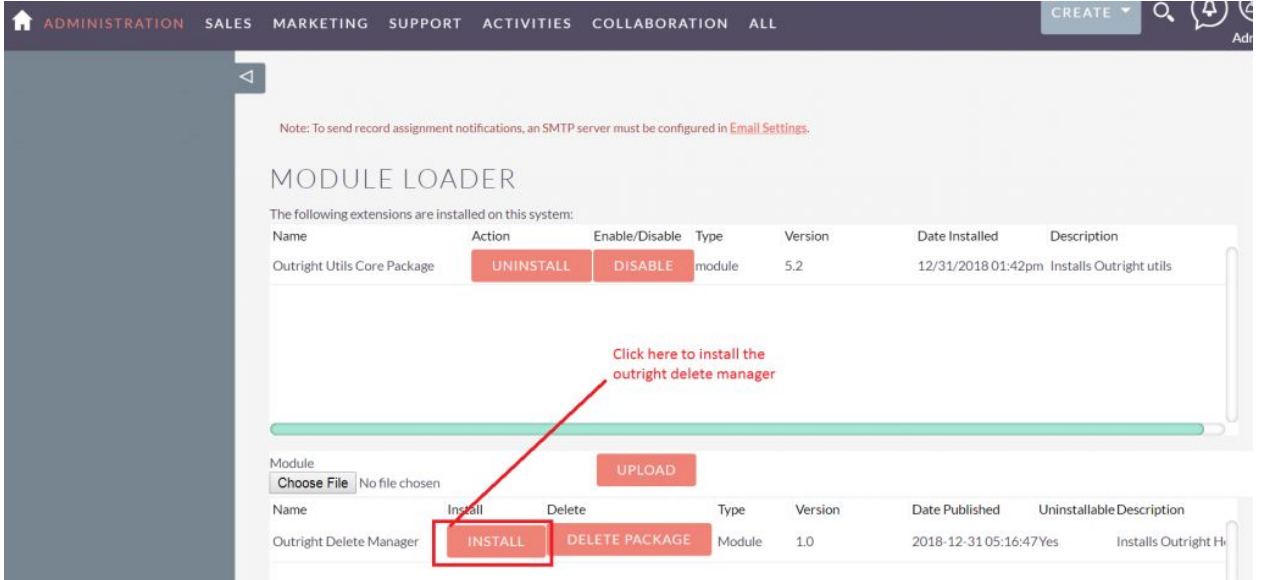

5. Again go to the Administration page and click on repair.

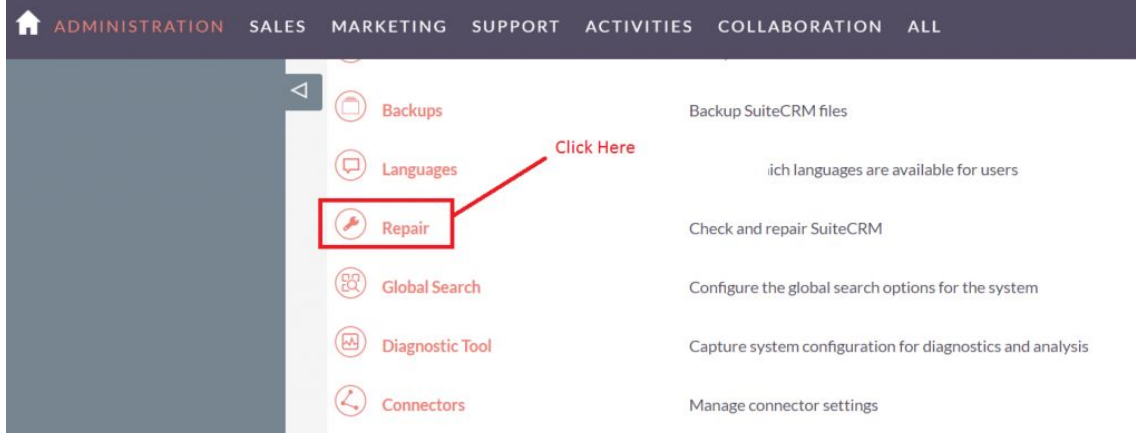

6. Click on "**Quick Repair and Rebuild**" and click on execute button.

**NOTE: after installing each plugin, It is mandatory to repair and execute.**

### **Configuration Guide**

- 1. Go to the Administration page.
- 2. Click on the Delete Manager to configure the modules for delete functionality.
- 3. Enter the name of the settings and select those modules, which you want to enable the delete button functionality.

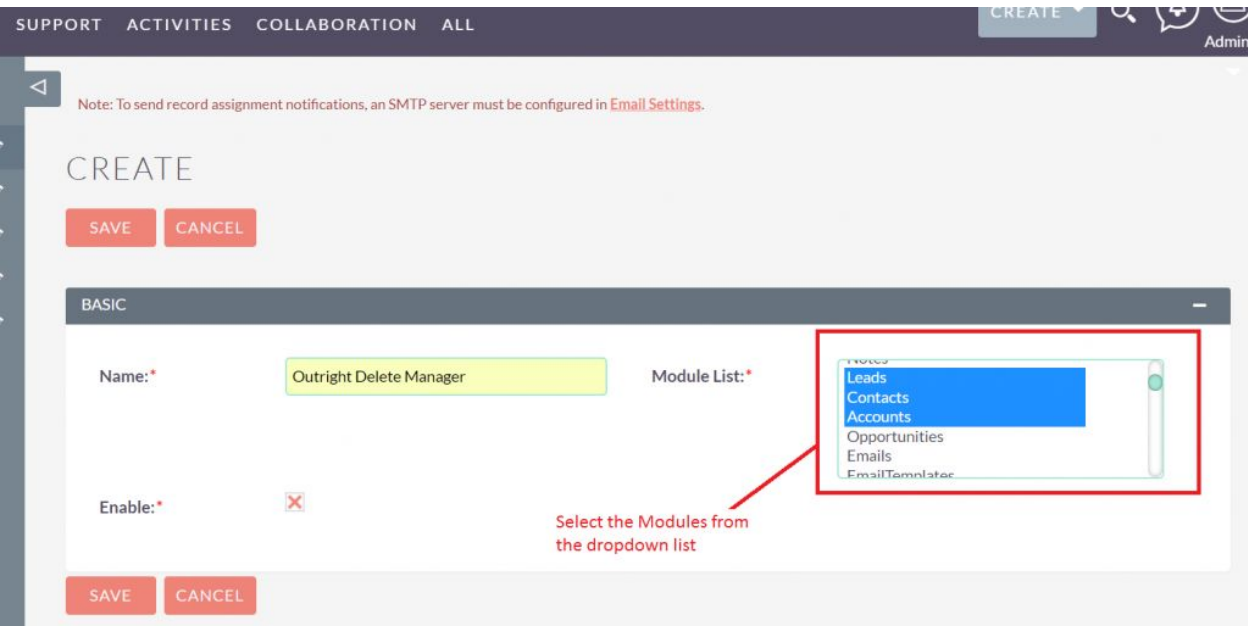

4. Select the checkbox "Enable" to enable the delete button functionality.

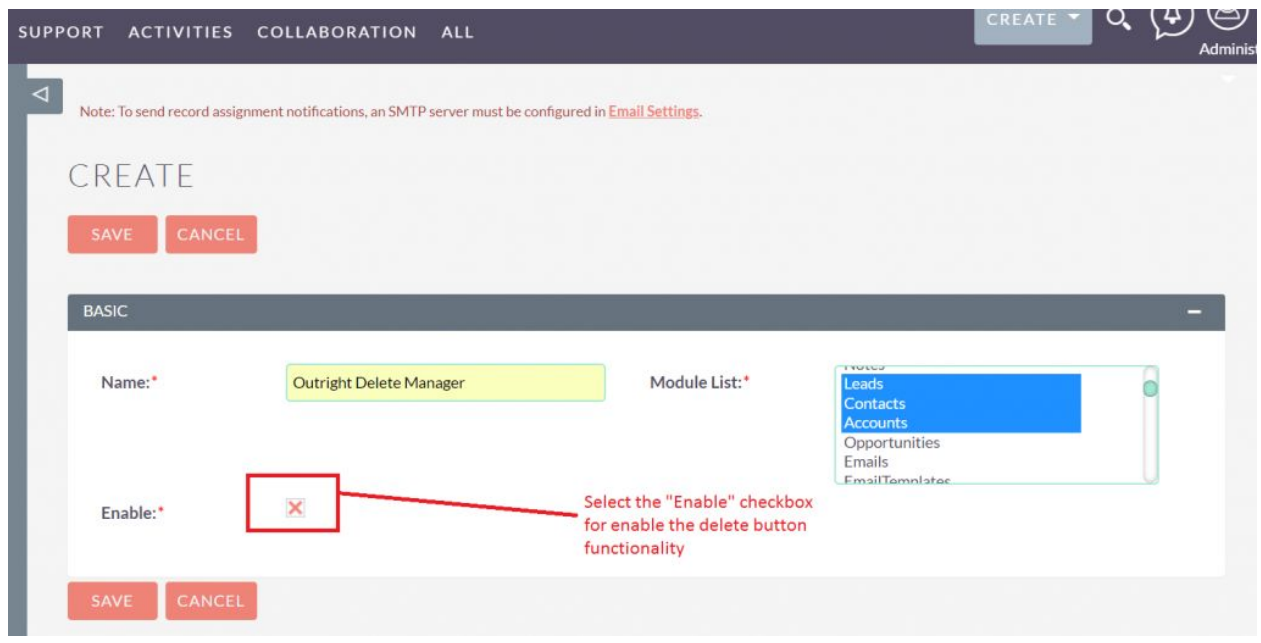

**NOTE: after installing each plugin, It is mandatory to repair and execute.**